# **SBE ASSESSMENT TOOL**

Version : 2023-A

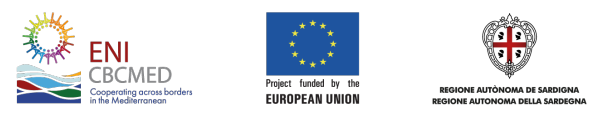

**Sustainable MED Cities** 

Sustainable MED Cities - Integrated Tools and Methodologies for Sustainable Mediterranean Cities, is a capitalization project whose main objective is to enhance the capacity of public administration in delivering, implementing and monitoring efficient measures, plans and strategies to improve the sustainability of cities, neighbourhoods and buildings.

This project received funding from the European Union's ENI CBC MED Programme under Grant Contract C\_B.4.3\_0063.

Content of the Booklet:

Editor: Andrea Moro (iiSBE Italia R&D), Elena Bazzan (iiSBE Italia R&D), Paola Borgaro (iiSBE Italia R&D) .

Editing and layout: Luis Alonso, Valentina Restrepo Rojas, ESDesigner - iiSBE Italia R&D

All rights reserved.

The document reflects the views of the authors. The ENI CBC MED Programme is not responsible for the use that may be made of the information contained therein.

Published February 2023

### **TABLE OF CONTENTS**

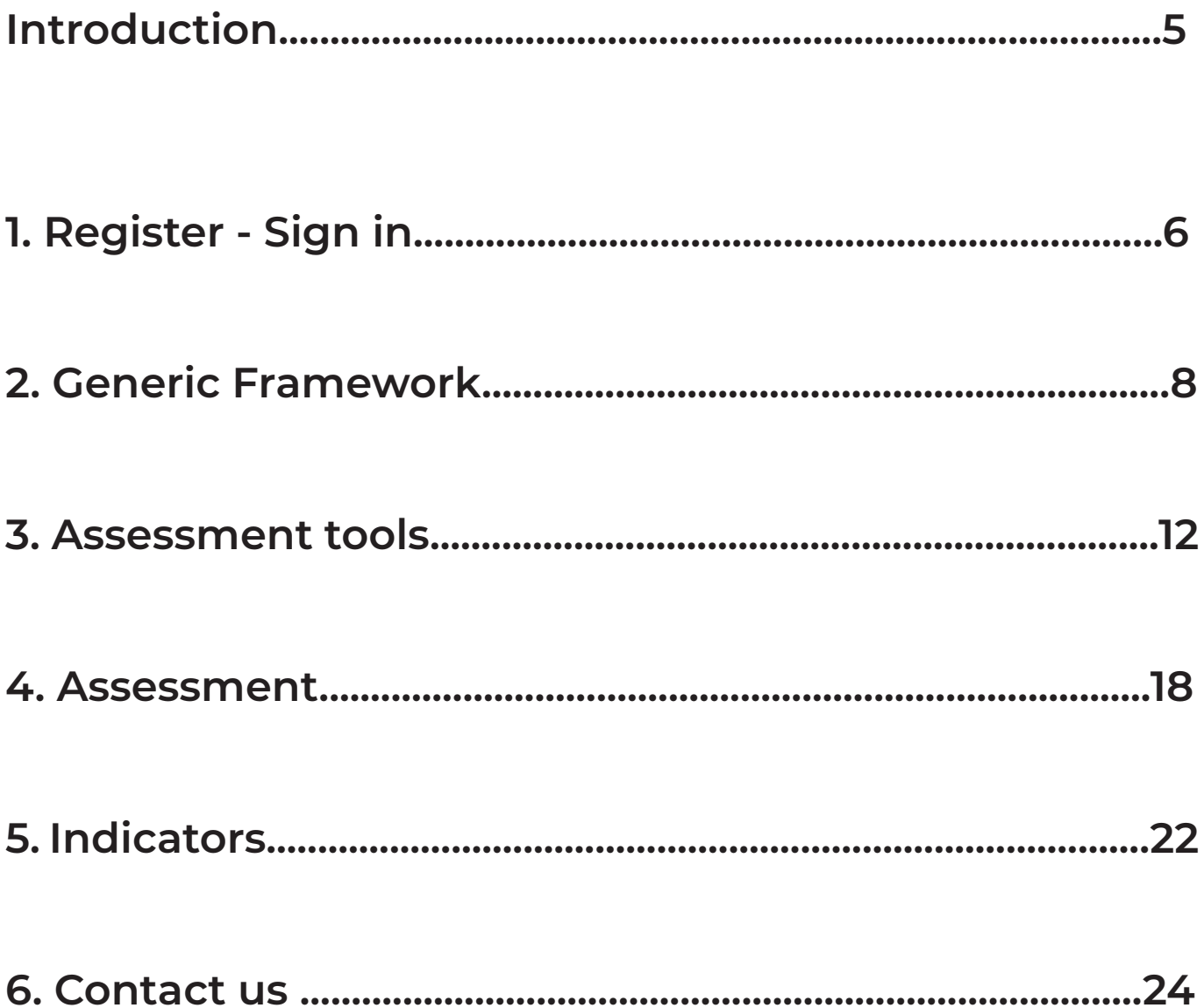

### **Introduction**

# **1. Register - Sign in**

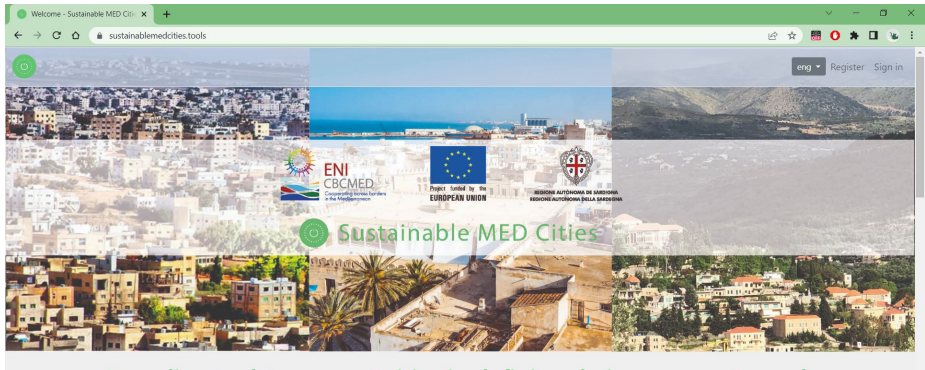

An online tool to support cities in defining their own way towards integrated and sustainable urban development  $\rightarrow$ ] Sign in

**About SMC Project** 

The first step will be to look for the page:

www.sustainablemedcities.tools

There you will find a general description of the tool, why use it, how to access it and support material in pdf format.

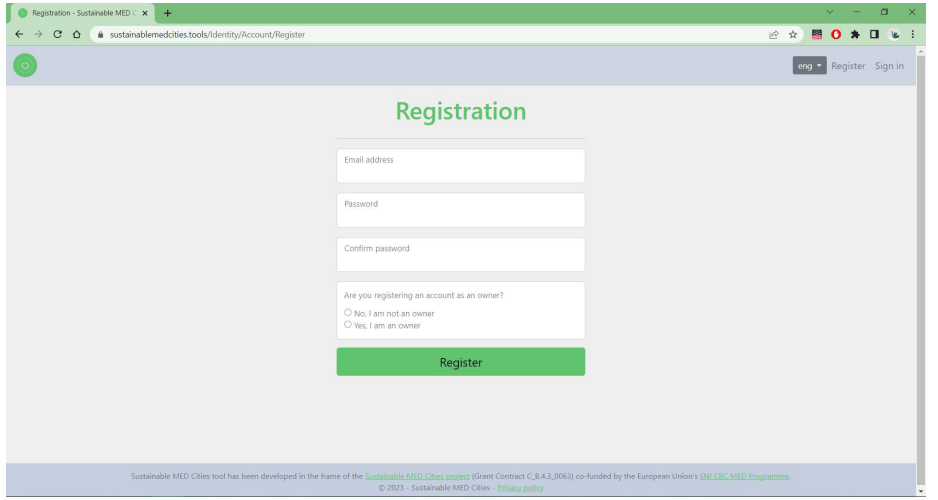

To start using the tool it will be necessary to register with an e-mail and declare if you are the owner of that account or not.

At the time of registration you will be given a user category, these can be: administrator, owner or assessor.

Each one will have different options when using the tool.

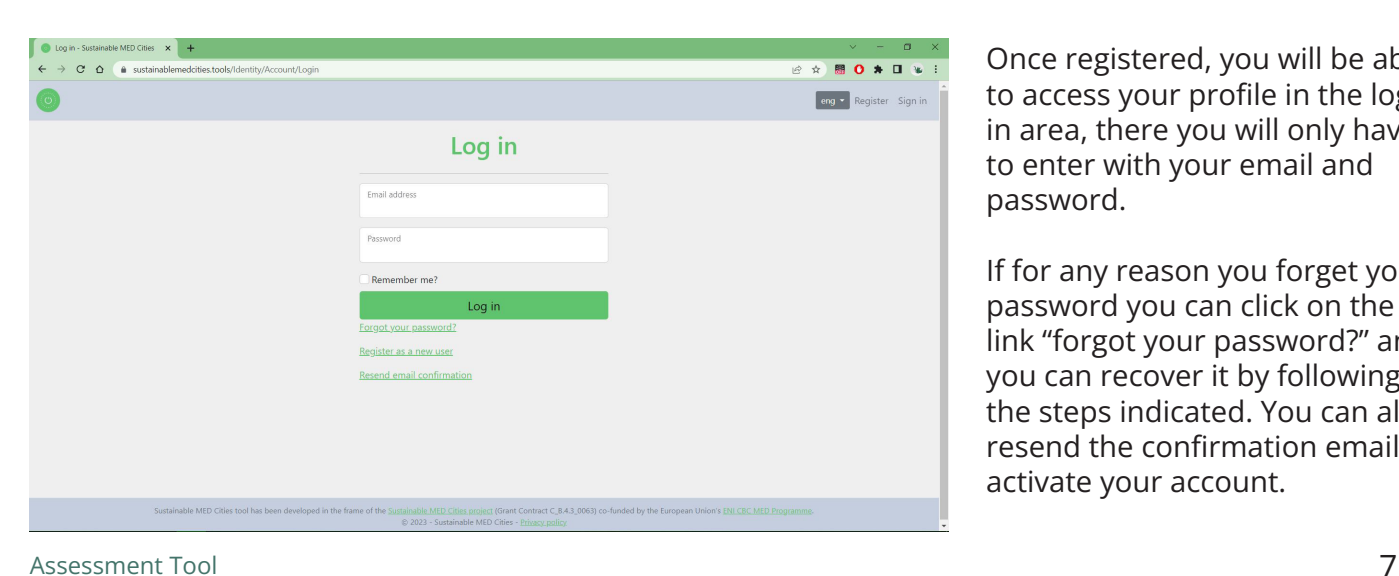

Once registered, you will be able to access your profile in the log in area, there you will only have to enter with your email and password.

If for any reason you forget your password you can click on the link "forgot your password?" and you can recover it by following the steps indicated. You can also resend the confirmation email to activate your account.

## **2. Generic Framework**

The first area of the tool is called generic framework, this will be enabled only for the administrator, in this section you can view the three tools with which it is possible to work and understand its application methodology, these are:

1.SBTool

2.SNTool

3.SBTool

Each tool is divided into 4 sections:

1.Issues

- 2. Categories
- 3. Criteria
- 4. Indicators

To further information go to the guide manual of each Tool

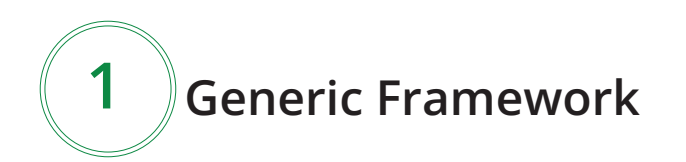

To start seeing the available tools, the first step is to choose between SBTool, SNTool and SC-Tool so that the corresponding issues of each tool are displayed.

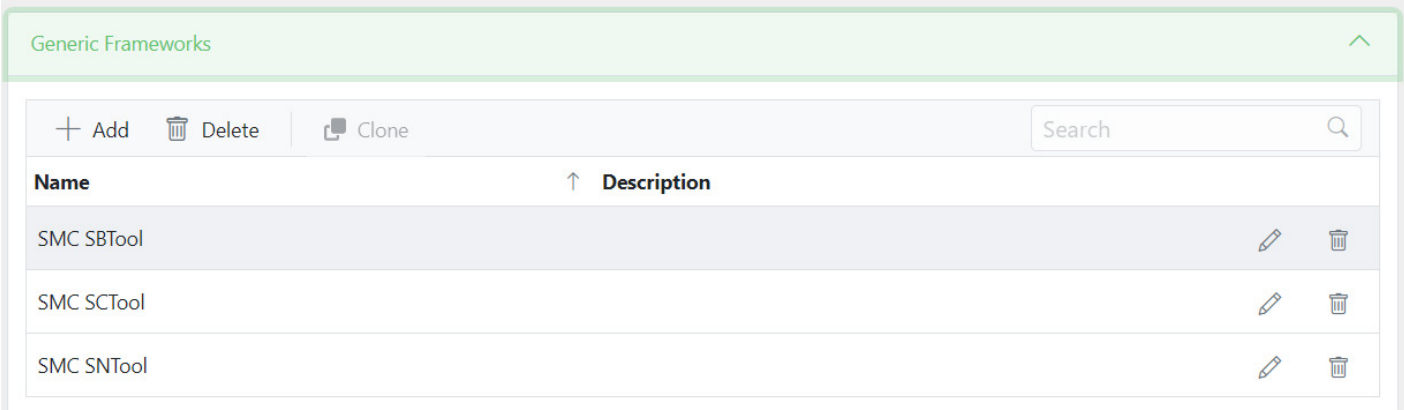

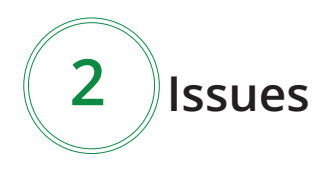

The second step will be to display all the issues that the selected tool contains, in the case of SNTool and SCTool there will be 10 issues while for SBTool there will be 8 issues

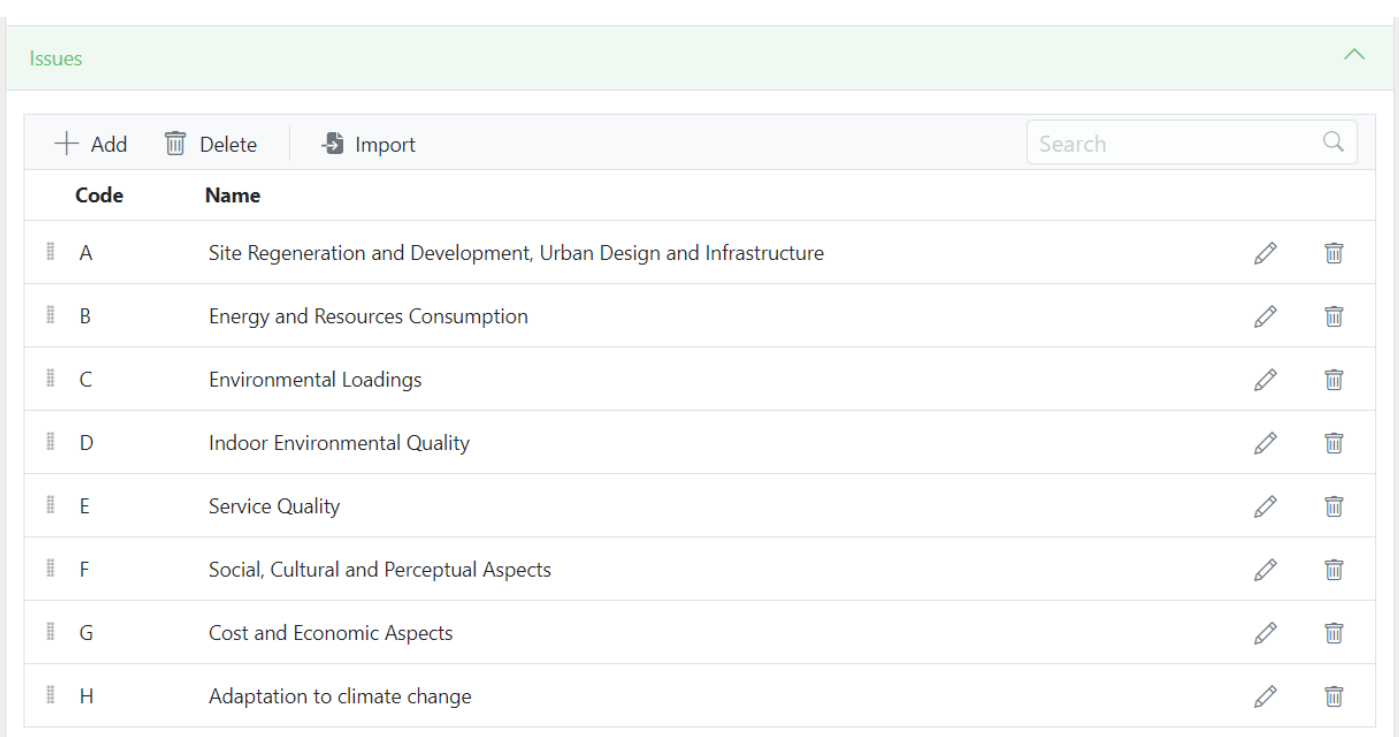

3 Categories

The third step consists of displaying each issue to be able to identify which categories are contained in it and thus be able to decide which ones will be useful for the assessment.

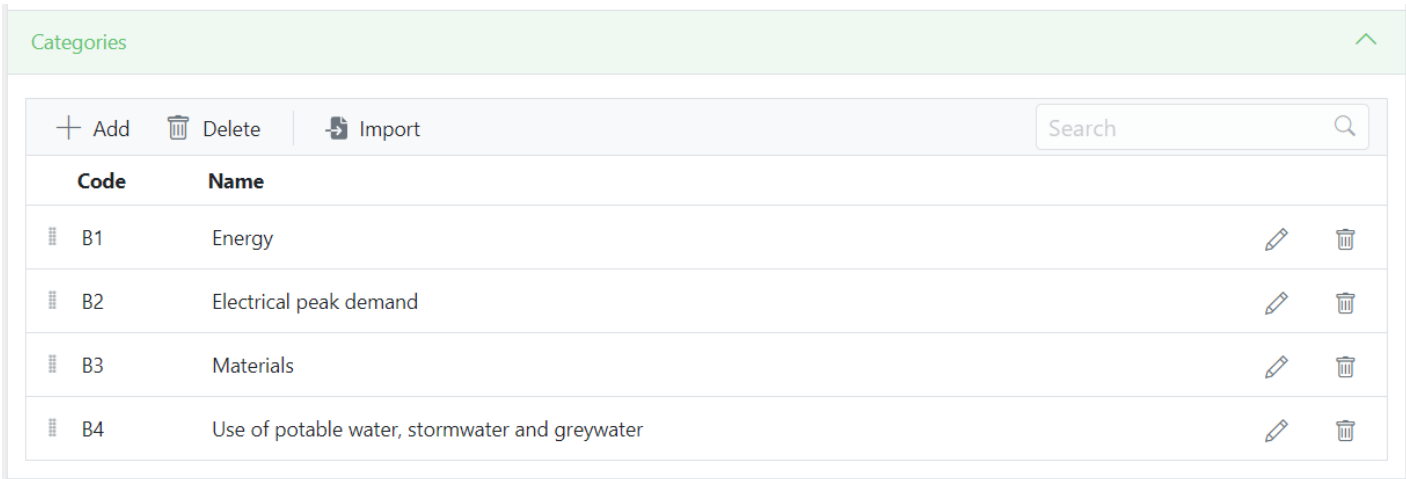

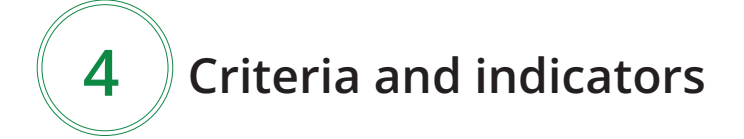

Finally, the criteria and indicators will be displayed, which are those that will be calculated to evaluate sustainability of the building, neighbourhood or city.

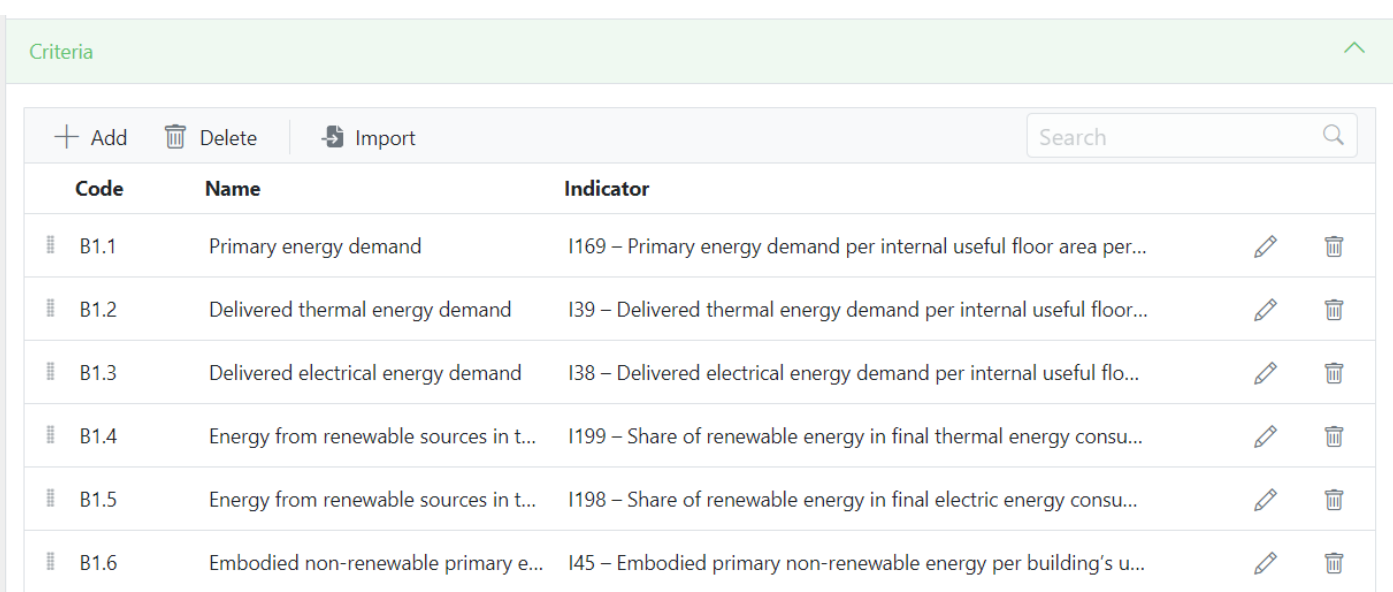

## **3. Assessment Tools**

SBTool MED, SNTool MED, SCTool MED are assessment systems for measuring the sustainability. It is a tool useful to support decision making processes for the development, implementation and monitoring development plans for more sustainable cities. All the tools can be contextualized and adapted to any Mediterranean region.

The assessment tools will be enabled for users of the **owner** category, in this section you can choose under unique circumstances which issues, categories and criteria will be used in the assessement.

#### Generic Framework 1

For the firt step you have the possibility to choose the tool you are going to work with, in this case we will use SMC SCTool for cities,

It is possible to modify the name of the tool to the specific city and also to describe in general terms it. Furthermore yo have the option to put the information in 5 different languajes (English, Italian, French, Spanish and Greek).

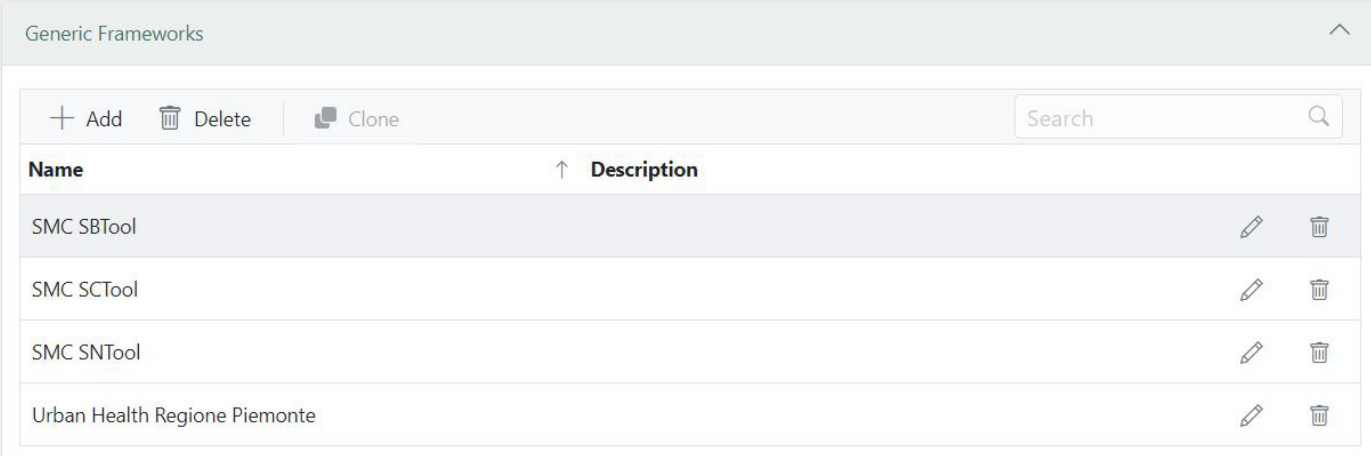

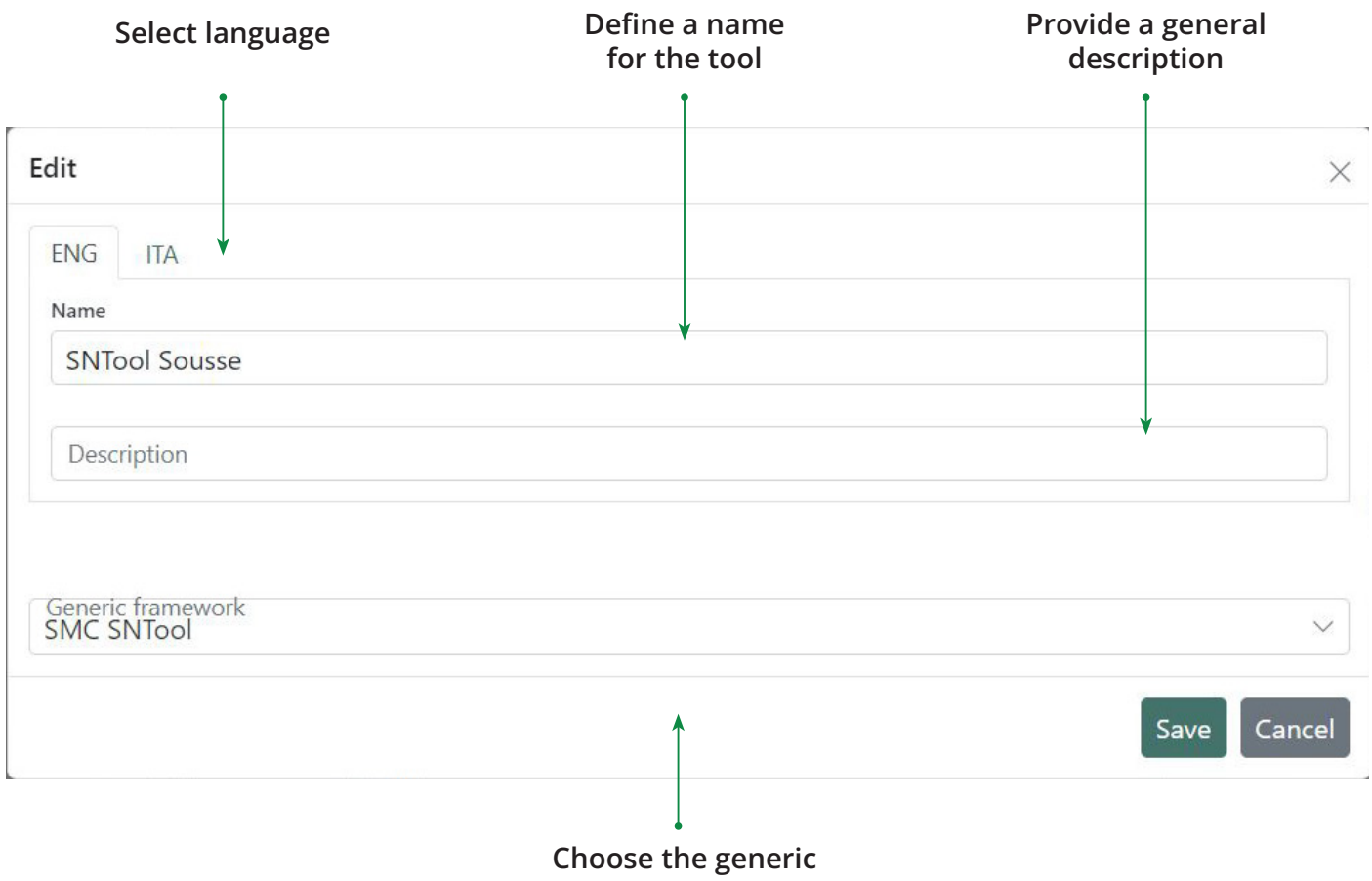

#### framework

**Issues** 2

Once you select the tool, you will be able to visualize the issues. You wil have the possibility to activate the ones you need for your asessment, this mean it is not mandatory to work with the 10 issues and you should define a proirity factor to the active issues (0 - 5).

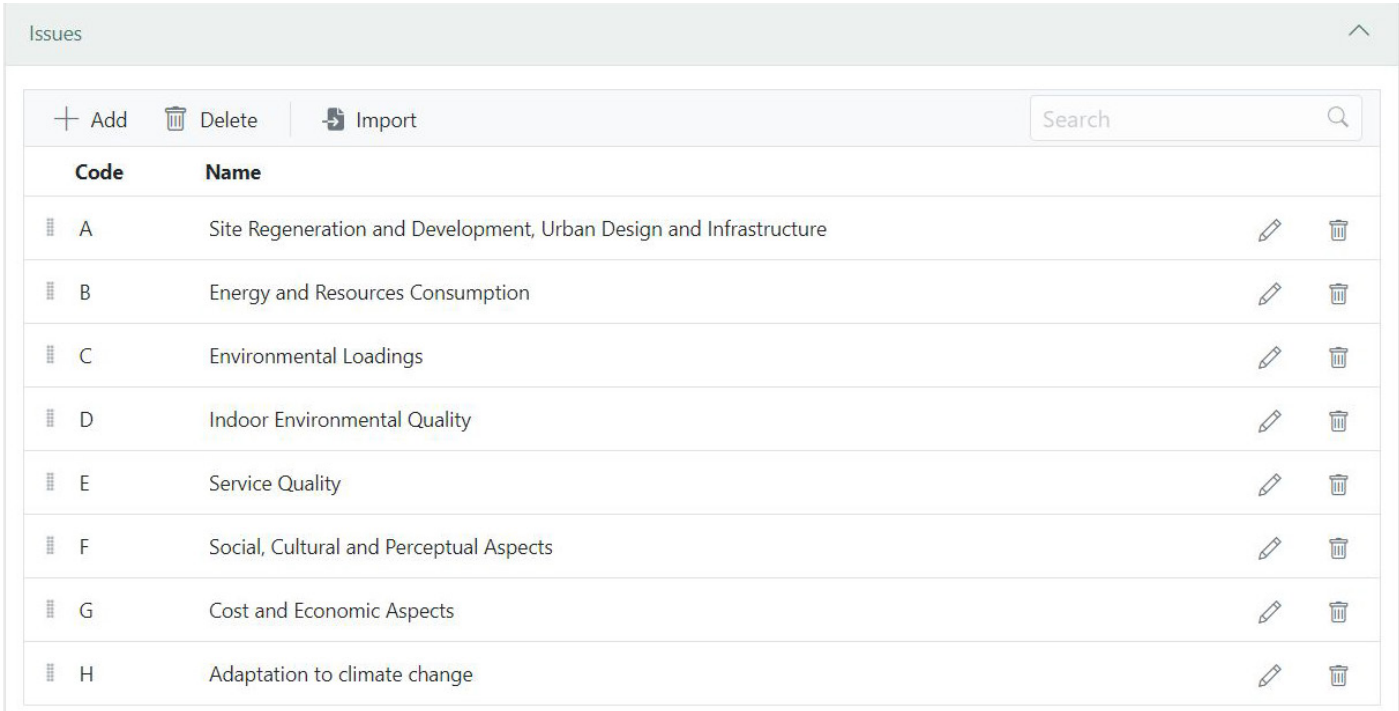

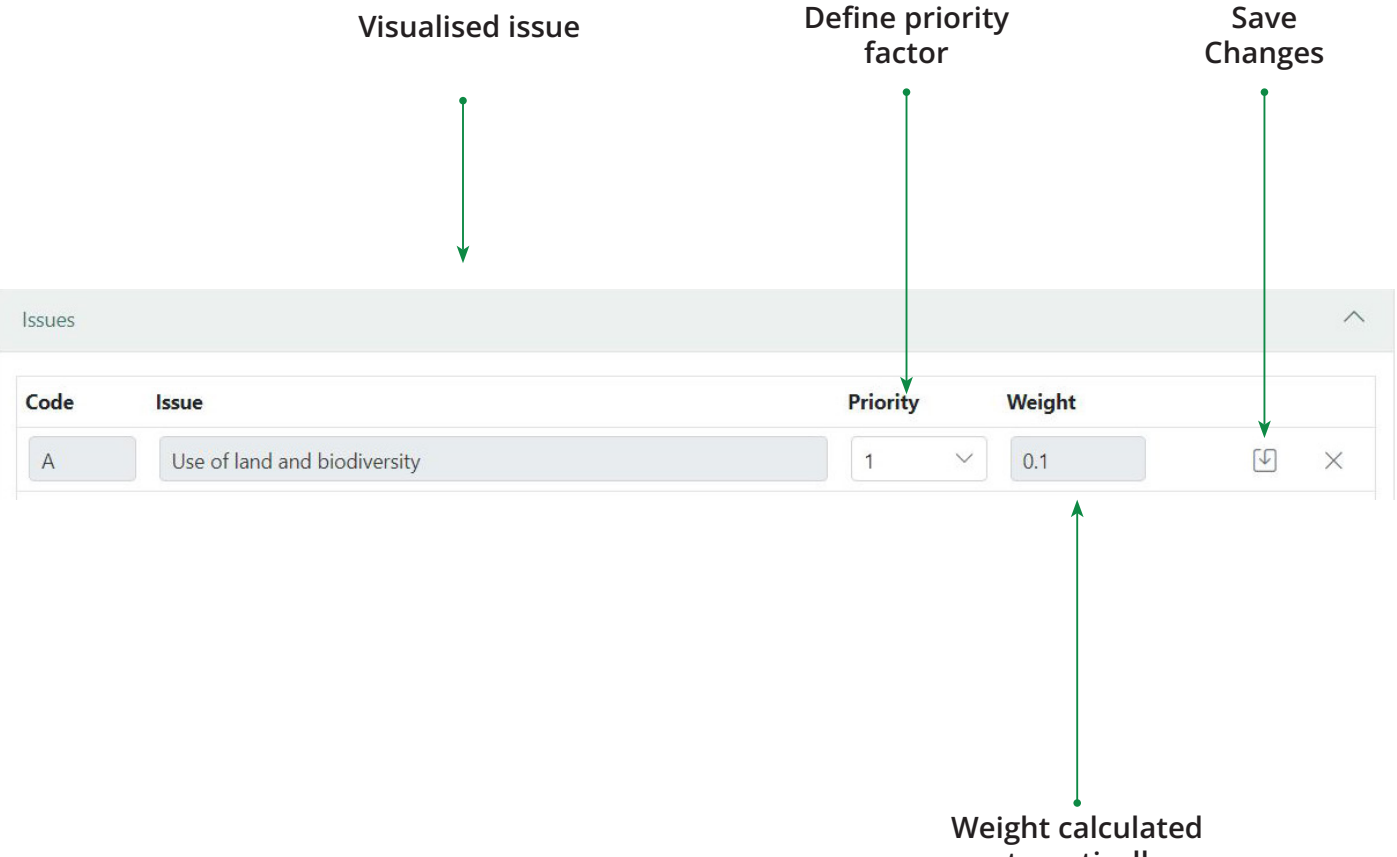

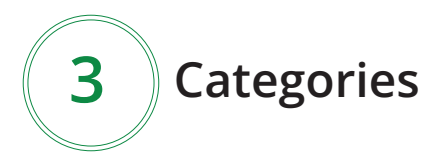

Concern particular aspects of issues. Each category would change depending the issuue you will be working on, for example: The issue A - Site regeneration and development, Urban design and infraestructure contains category A1- Site location and A-2 Site development.

Also for the categories you would be able to choose the priority factor (0 - 5)

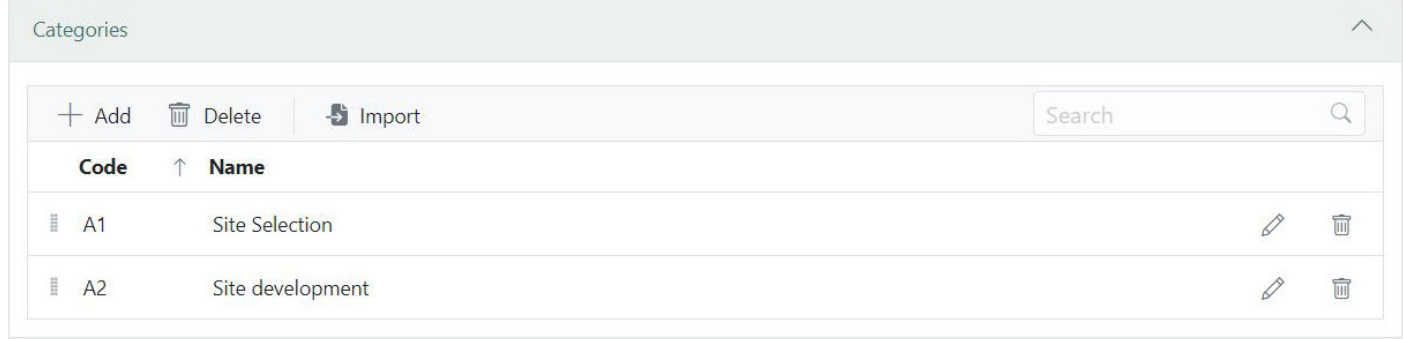

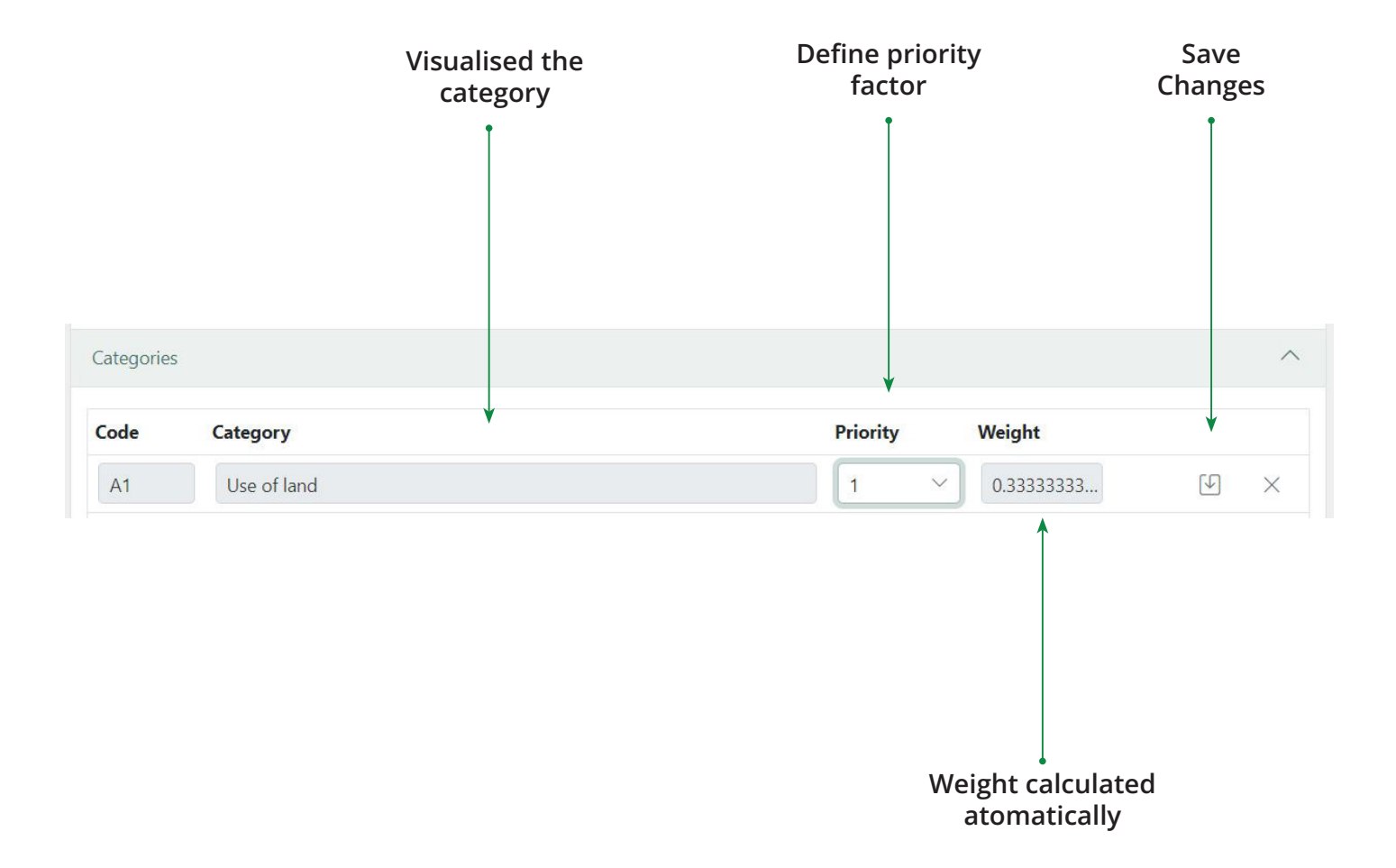

### Criteria and indicators 4

Criteria represent the basic assessment entries used to evaluate the sustainability. Each criterion is associated to an indicator, they are physical quantities or qualitative scenarios that allow to assess the performance of the cities.

In this section you would be able to:

- 1. Change the status of the criteria: Active or innactive.
- 2. Choose the impact: min 0 max 225.
- 3. Select the benchmark 0: numeric value.
- 4. Select the benchmark 5: numeric value.

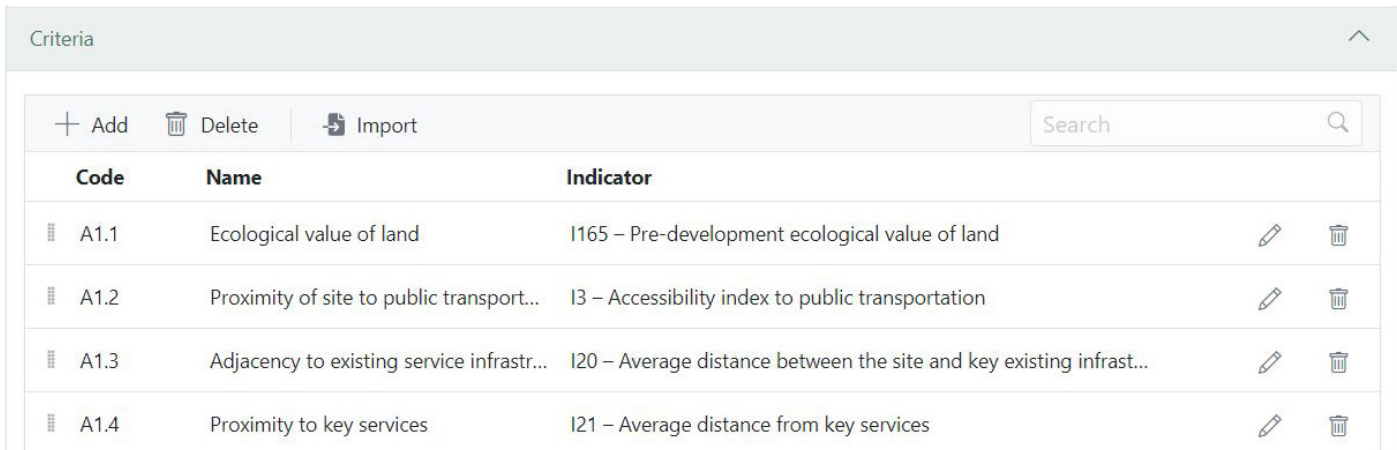

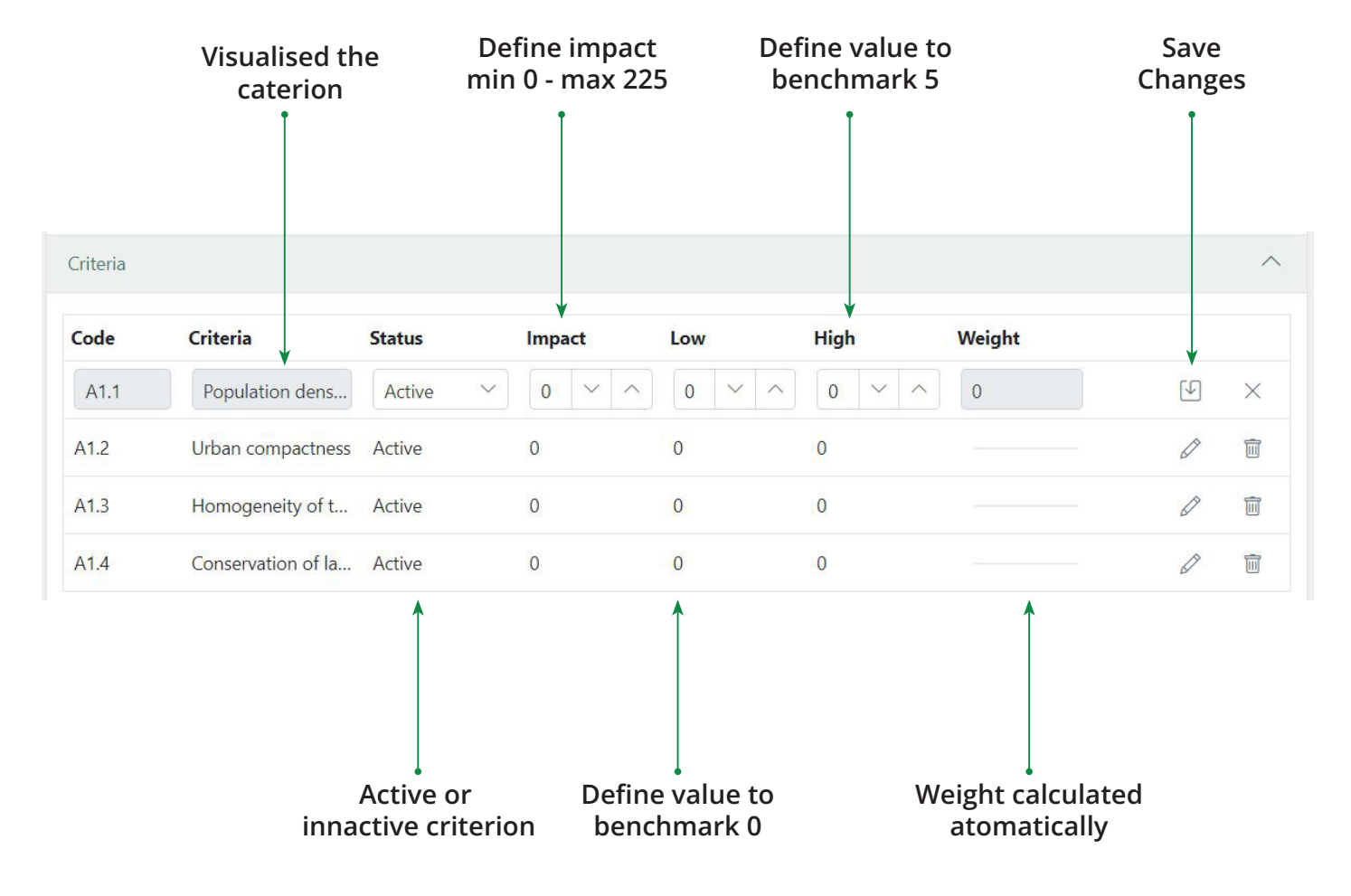

## **4. Assessment**

The asessement chapter will be enabled to the **asessors** which can fill out the data collected, related to the indicators that were chosen in the tool.

To start the evaluation phase, you must enter the name of the project and choose the assessment tool, then click on the icon of the two interlocking rings

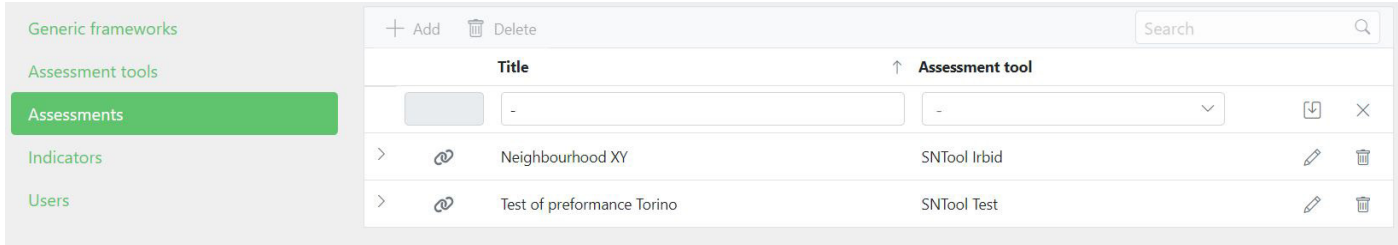

You will visualize firstable the category, then the criteria and finally the indicator description, where they will fill the gaps of "value", "Target" and "override".

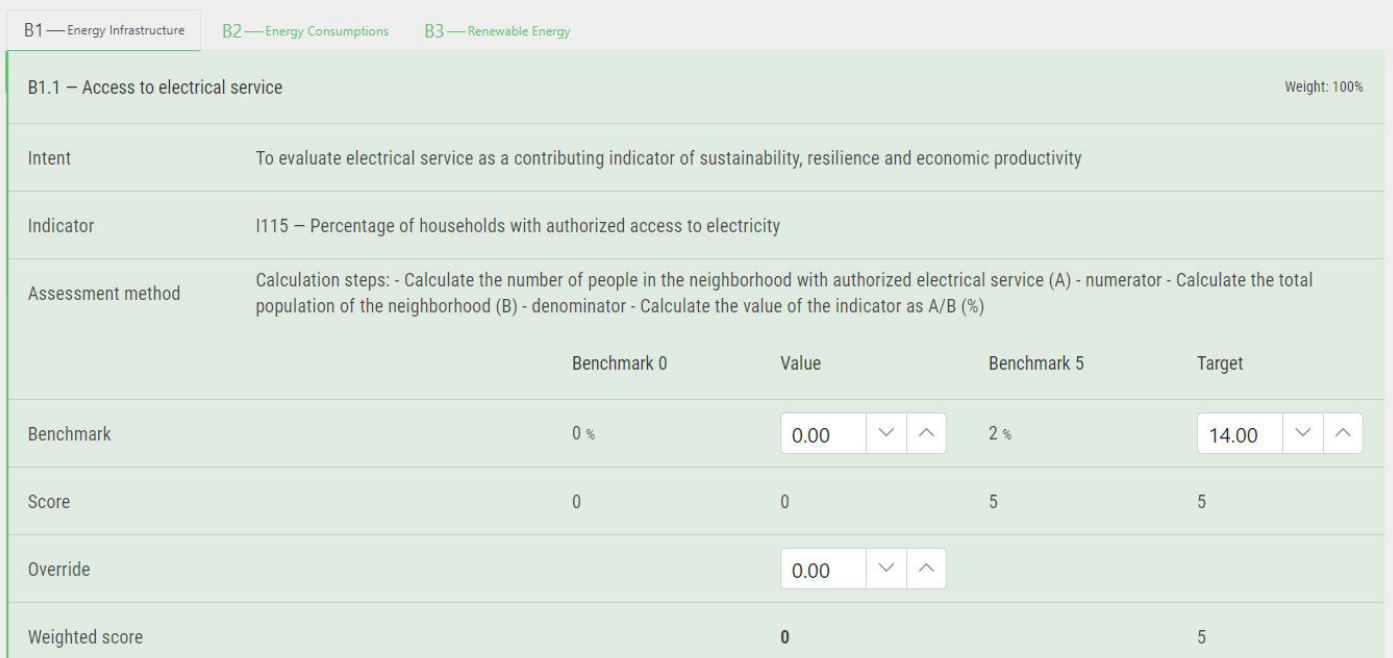

Then the tool will automatically calculated the results and will provide the results in a spider net chart and a table.

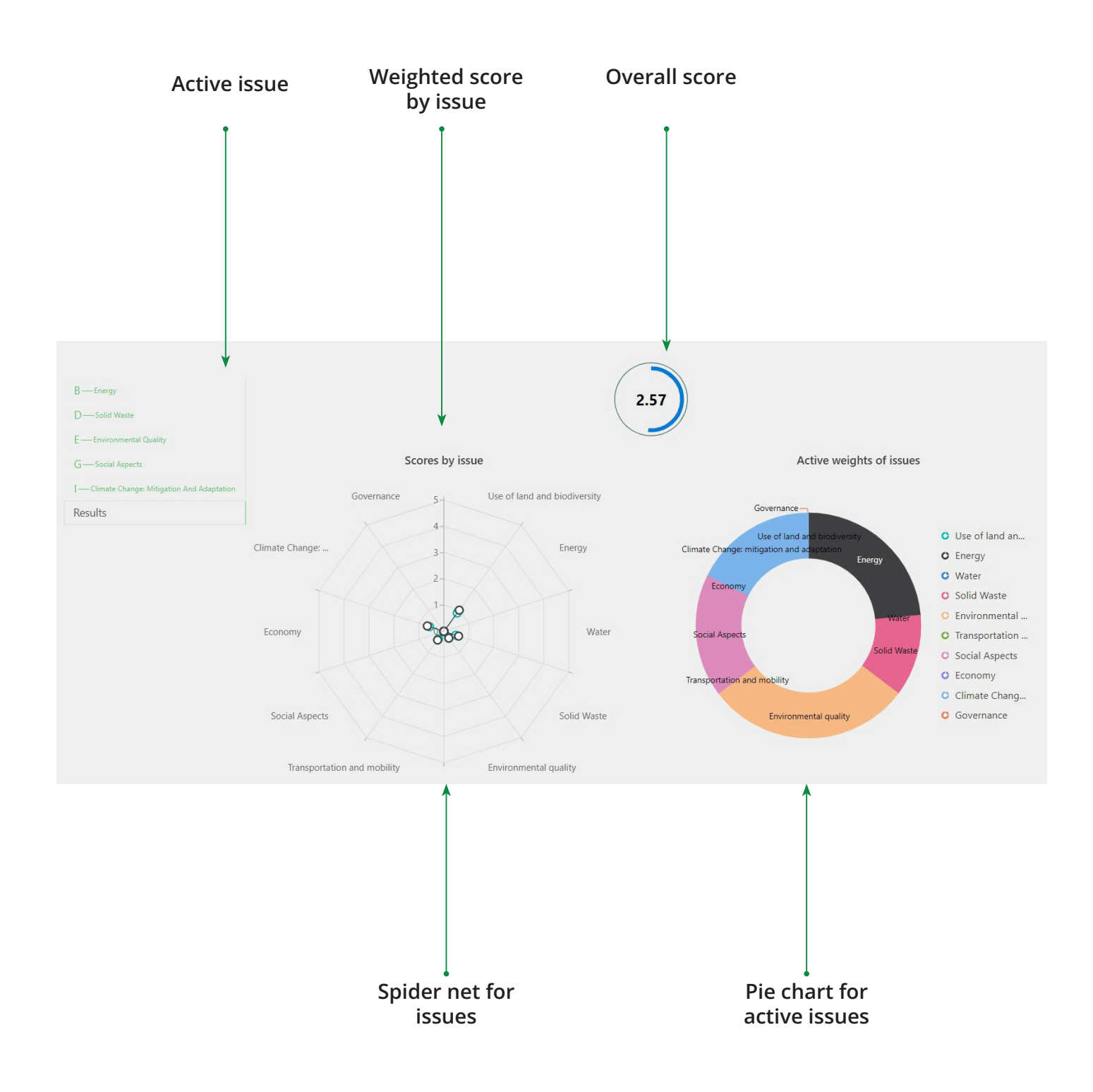

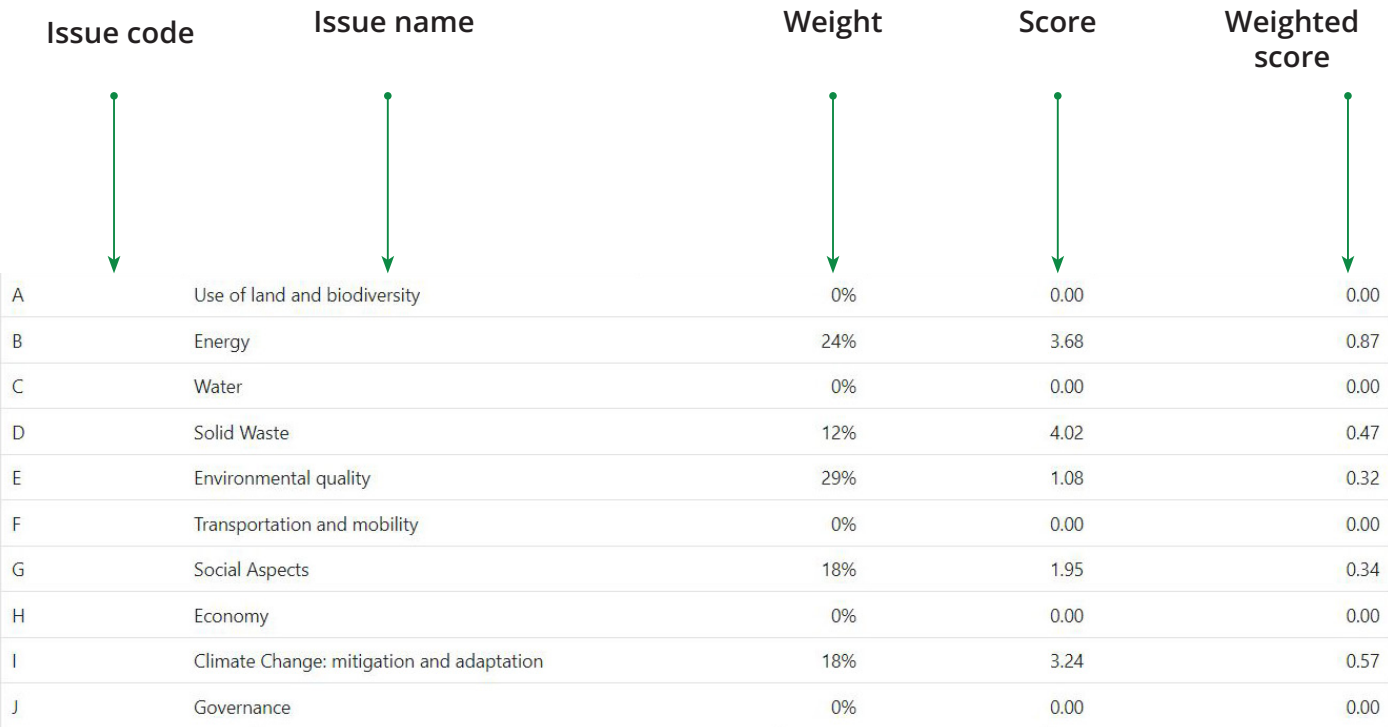

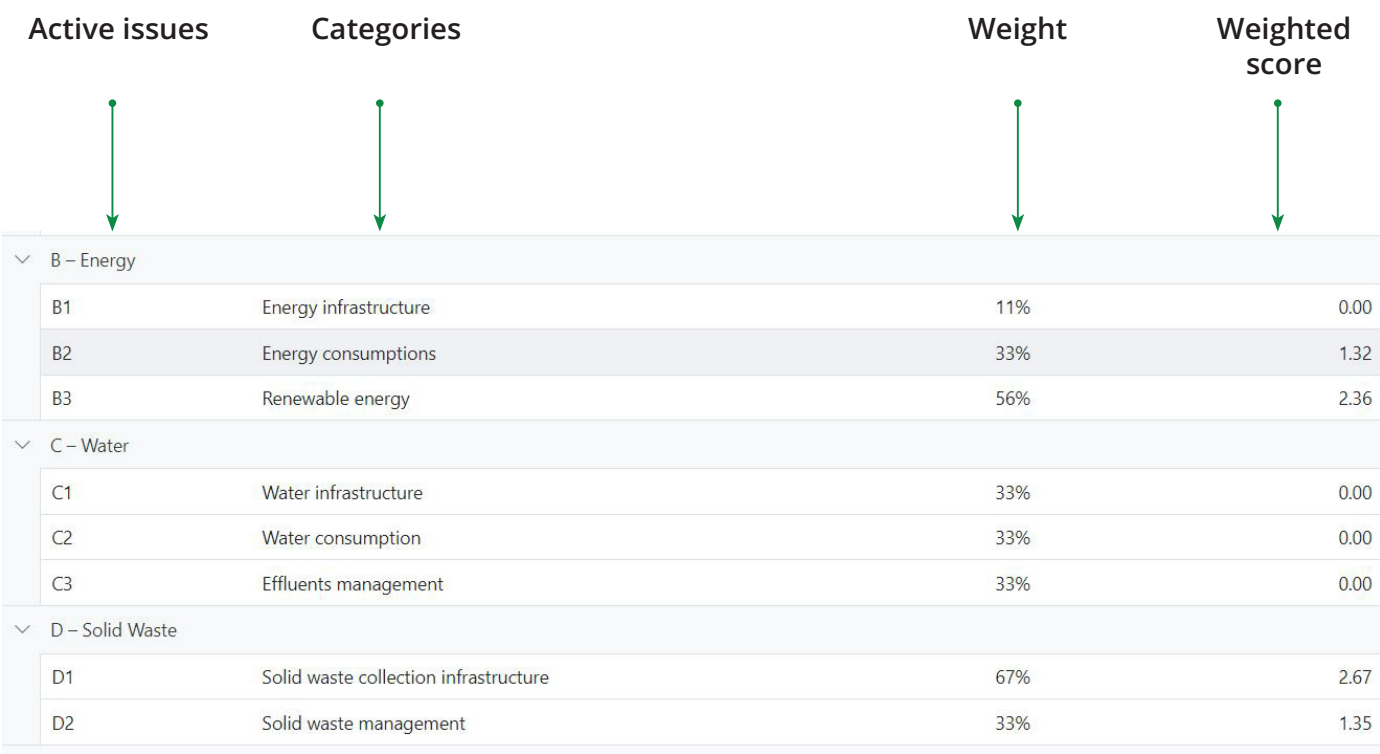

## **5. Indicators**

The complete list of the indicators which make up the Sustainable MED Cities SBTool, SNTool and SCTool is presented in the following table:

You will see:

- 1. Code
- 2. Name
- 3. Type
- 4. Unit

Only the administrator and the owner have the possibility to edit the indicators.

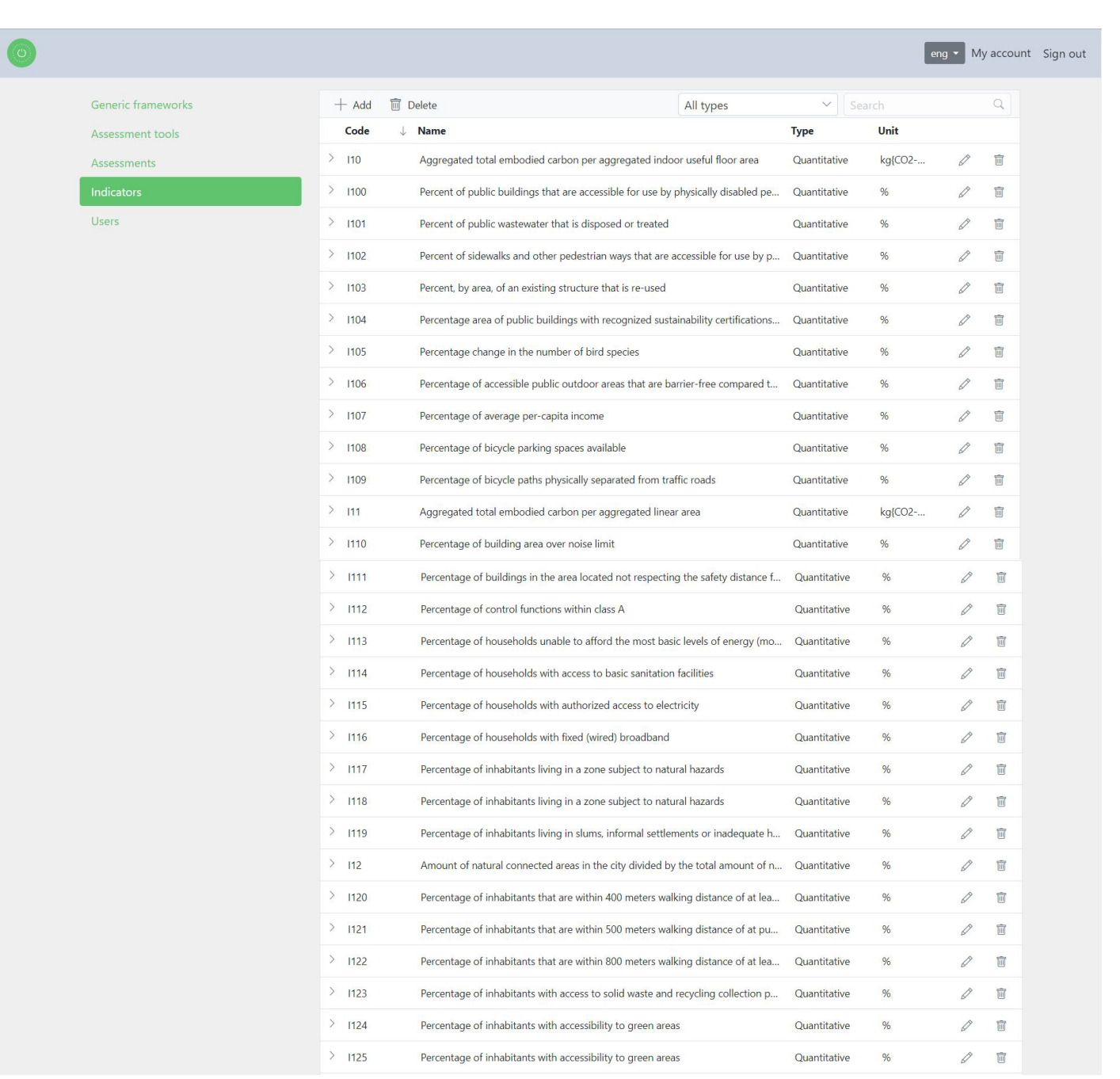

## **6. Contact us**

Government of Catalonia (Spain) sustmedcities.tes@gencat.cat https://territori.gencat.cat/es/ inici/

iiSBE ITALIA R&D **iiSBE** (Italy) ITALIA R&D info@iisbeitalia.org

http://iisbe-rd.it

Municipality of Sousse (Tunisia) mehdouik@gmail.com Municipality of Moukhtara

http://www.commune-sousse. gov.tn

https://moukhtara.gov.lb/

(Lebanon) ashiro@terra.net.lb

Greater Irbid Municipality(Jordan) rjammal@ymail.com

www.irbid.gov.jo

www.noa.gr

National Observatory of Athens (Greece) costas@noa.gr

United Nations Environment Programme - Mediterranean Action Plan

https://www.unep.org/unepmap/

**MedCités<br>MedCities** 

MedCities Association

https://medcities.org

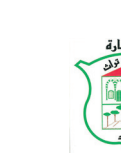

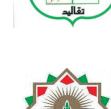

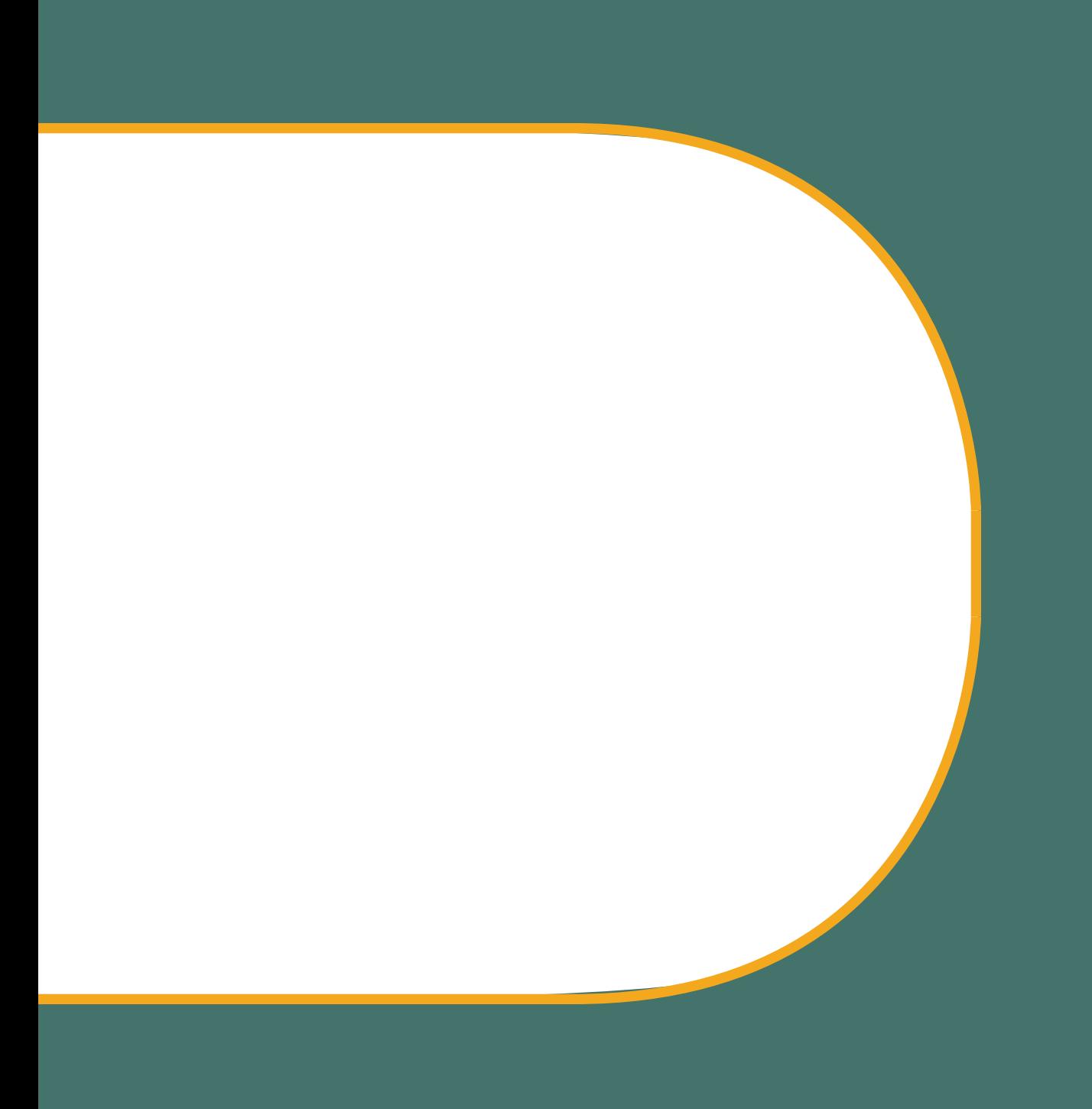